## Système d'impression Papercut

Le service d'impression Papercut vous permet d'imprimer sans vous soucier du lieu où vous allez retirer vos travaux d'impression, grâce à l'utilisation d'une seule imprimante nommée copieur-konica.

## Prérequis pour utiliser le service d'impression Papercut

Avoir télécharger le pilote de l'imprimante KOC750iFX.ppd via le lien suivant :

https://www.uphf.fr/wiki/doku.php/assistance/konica-minolta

## 1 – Installation de l'imprimante universelle•

Il vous faut tout d'abord récupérer le fichier KOC750iFX.ppd sur votre machine (cf point Récupération Fichier PPD). Sur la machine cliente Linux , il vous faudra utiliser le logiciel Cups afin d'ajouter une imprimante - Accéder à l'interface Cups en allant sur l'Url suivante: http://127.0.0.1:631

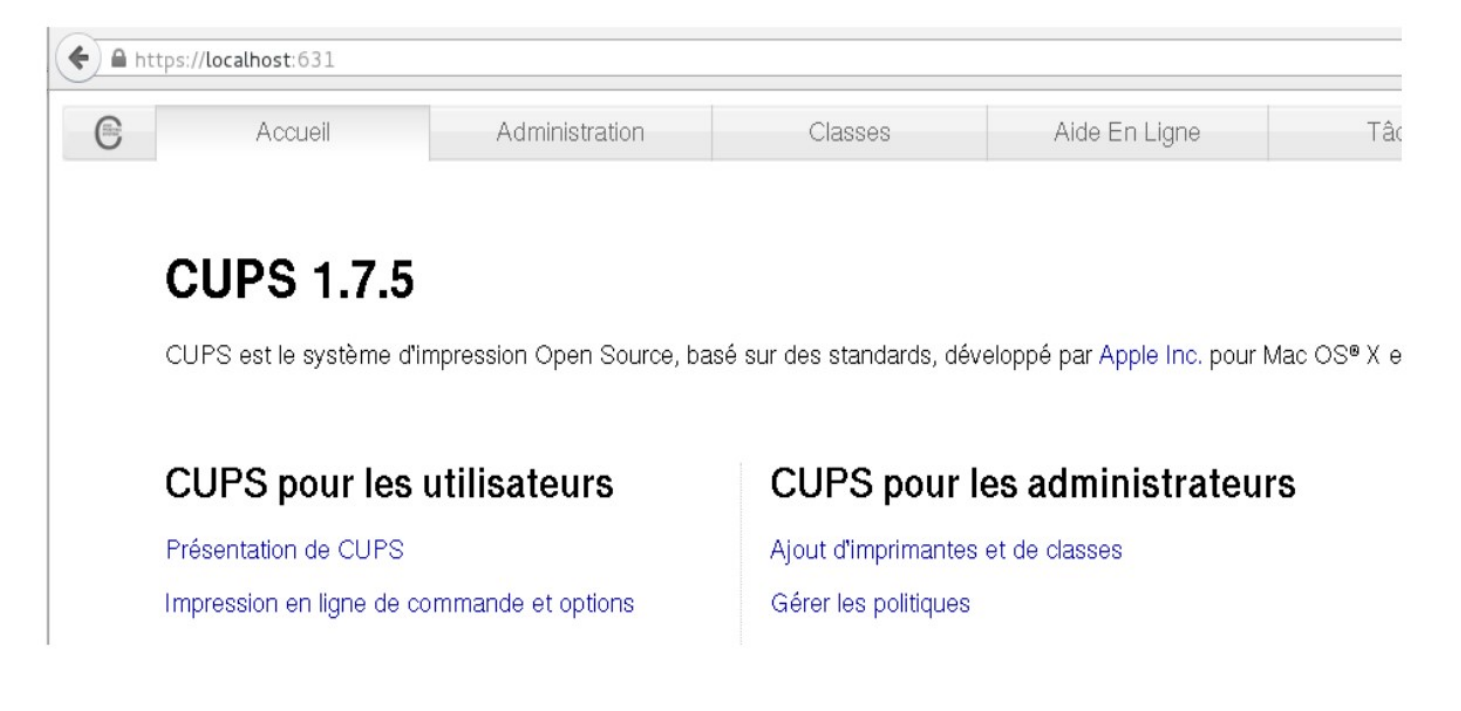

- Ajouter une imprimante :

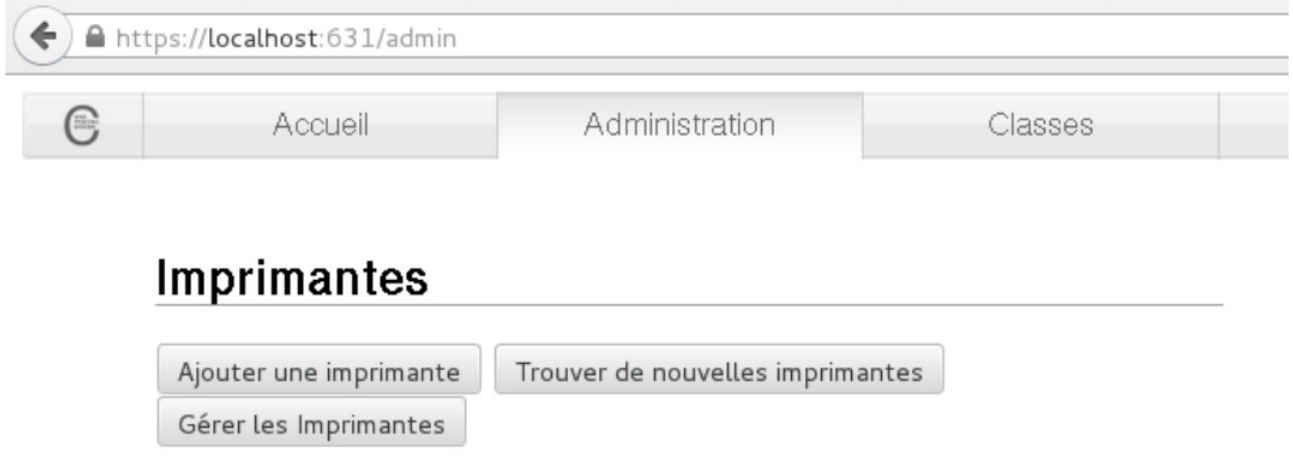

#### - Se connecter en root sur l'interface Cups :

Après avoir cliqué sur «Ajouter une imprimante », Cups vous demande un login/mot de passe : Entrez alors votre compte ou mieux le compte root de votre machine

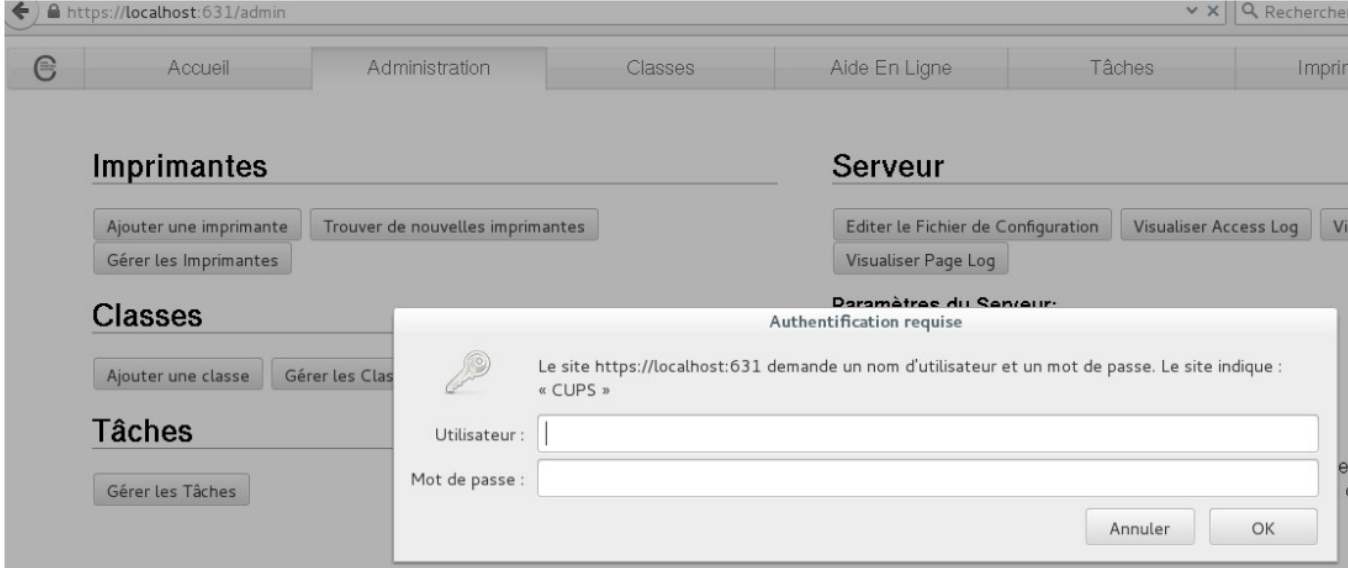

Même si votre compte est administrateur, l'authentification ne fonctionnera peut être pas.

Il faudra ajouter votre compte dans le groupe Ipadmin avec la commande suivante :

Sudo adduser « nom du compte » Ipadmin

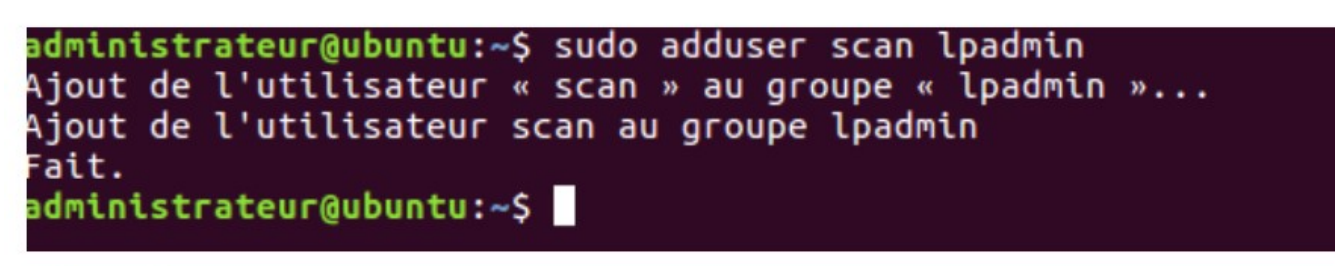

Puis redemarrer cups :

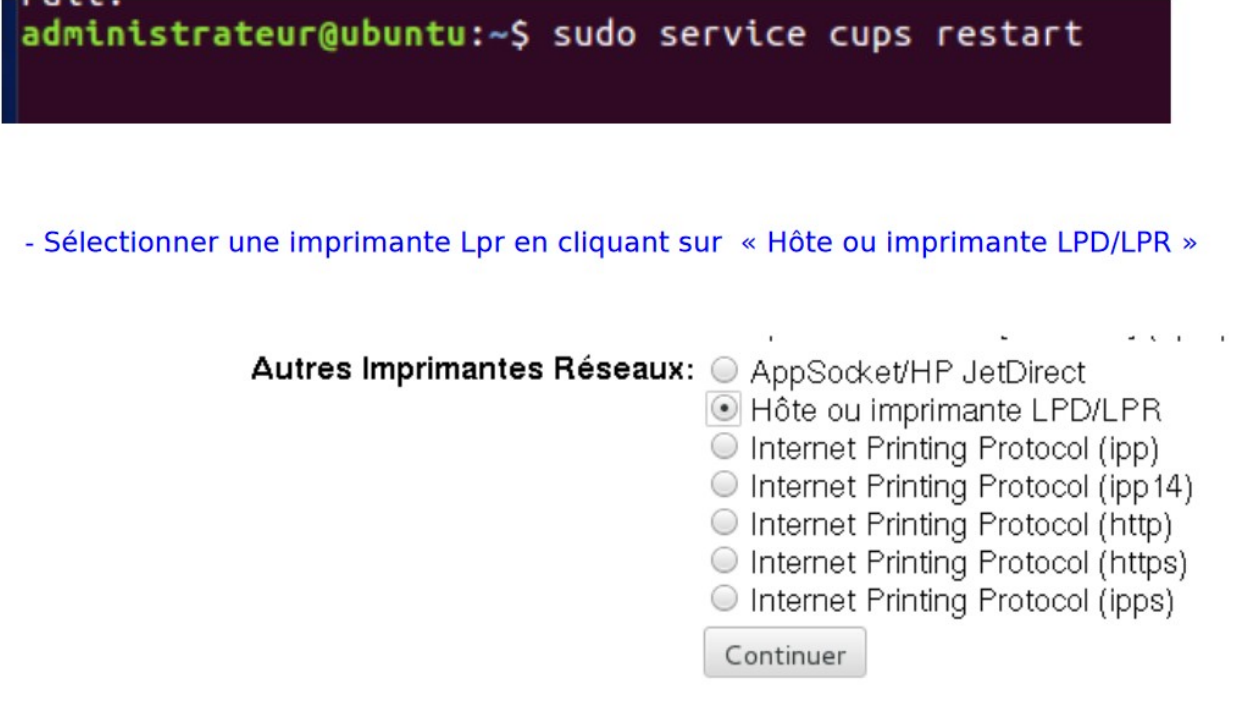

- Positionner l'imprimante distante :

- Sélectionnez une imprimante Lpr en cliquant sur «Hôte ou imprimante LPD/LPR»- Positionnez l'imprimante distante. Ajoutez alors dans le champ «Connexion»:

lpd://monloginent@mfp/COPIEUR-KONICA

exemple : lpd://jlpetit@mfp/COPIEUR-KONICA (respectez bien les majuscules)

### Ajouter une imprimante

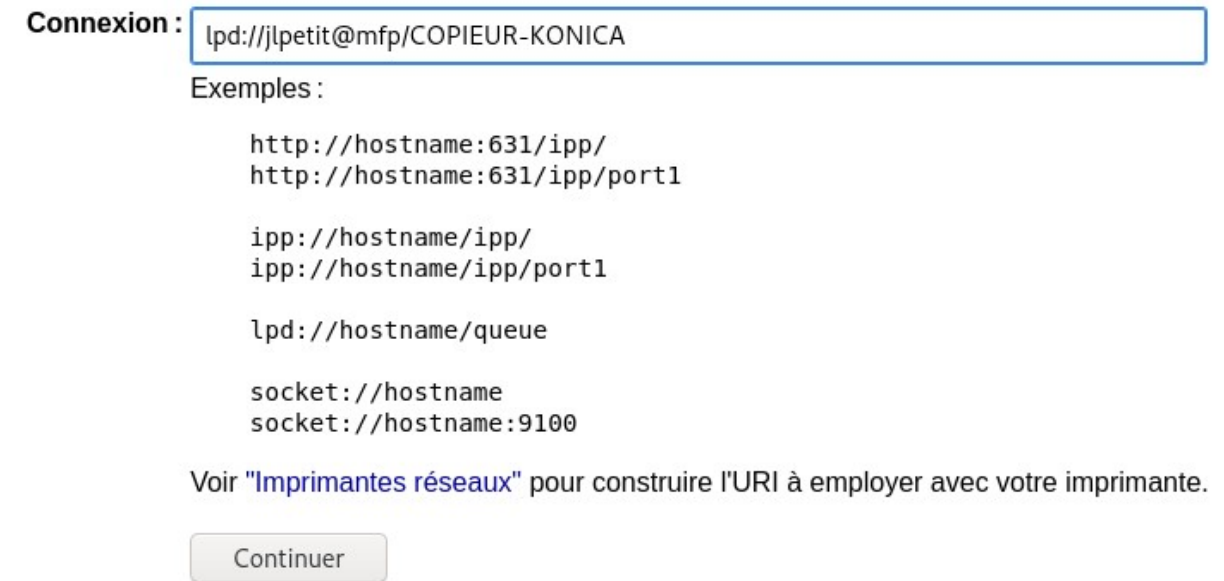

- Donner un nom à votre imprimante:

# Ajouter une imprimante

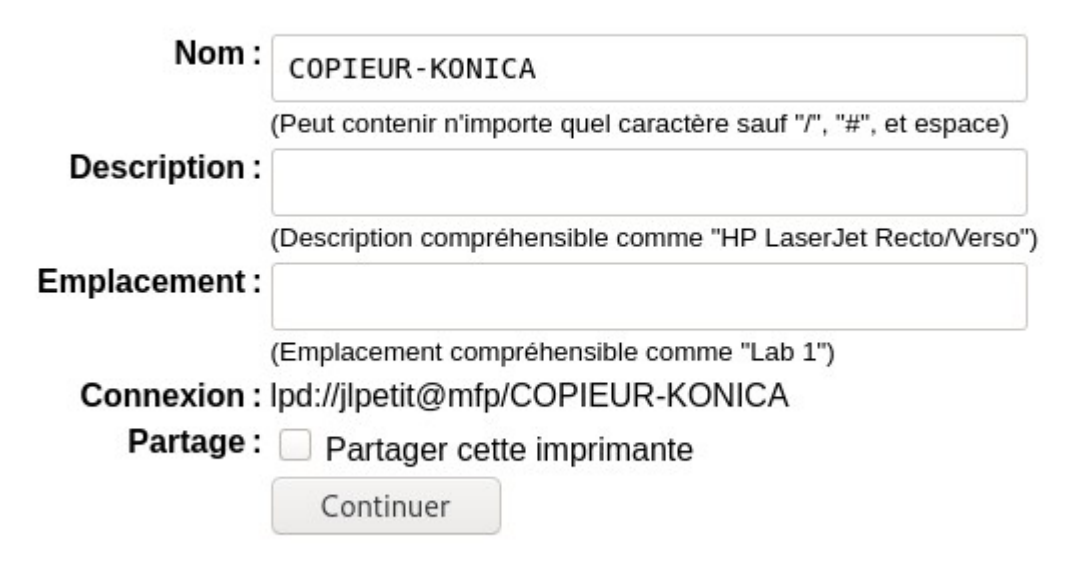

- Sélectionner le fichier Ppd :

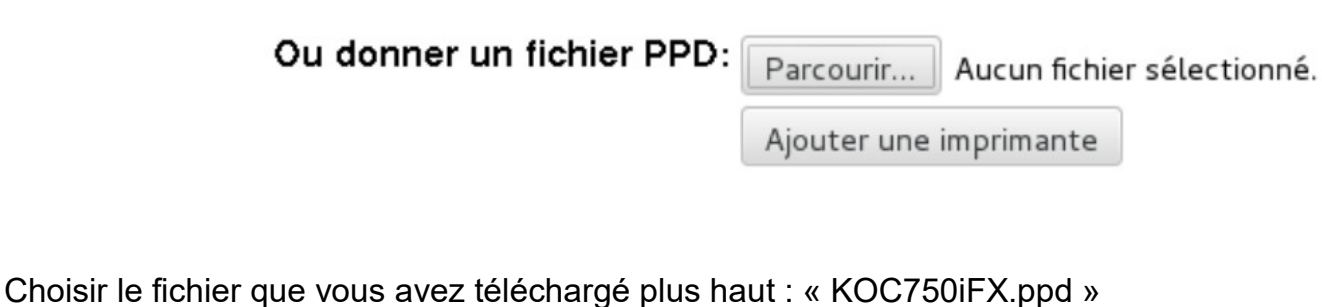

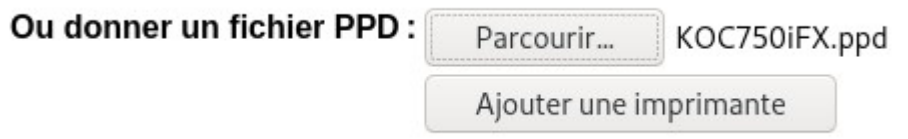

- L'imprimante est créée

- il faut maintenant modifier sa configuration :

## **Options installées**

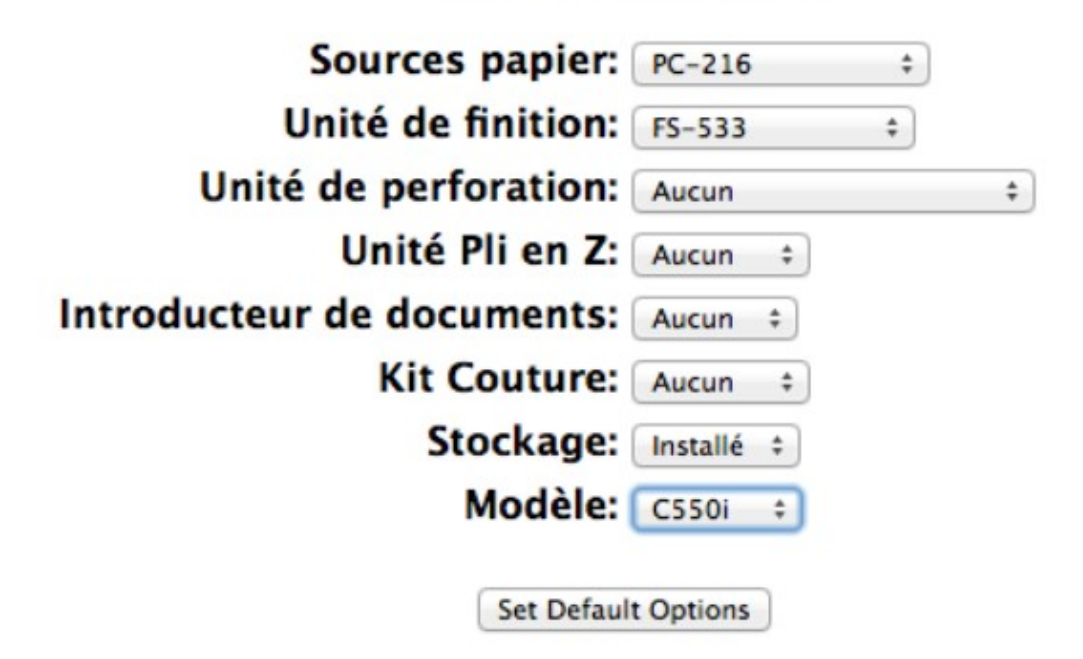

Sélectionnez dans sources papier : PC-216

Unité de finition : FS-533

Modèle : C550i

- Puis cliquez sur Set Default Options